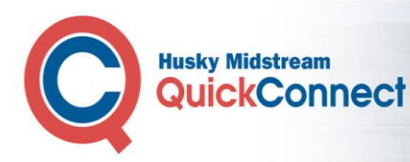

# *Getting Started As An Administrator with Husky Quick Connect*

## *Logging in as an Administrator*

If you have been designated as primary contact for your organization, click **Administration** on your Home page to open the *User Administration* page.

**Note:** The Administration tab will not be available to you if you are not a primary contact for your organization.

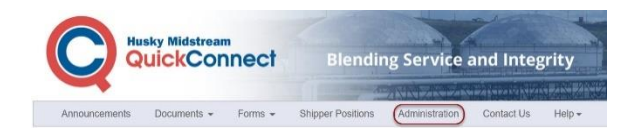

## *Understanding User Administration*

On the *User Administration* page you can manage your existing user accounts as well as send a request to the Husky QuickConnect team to add a new user.

and a state of

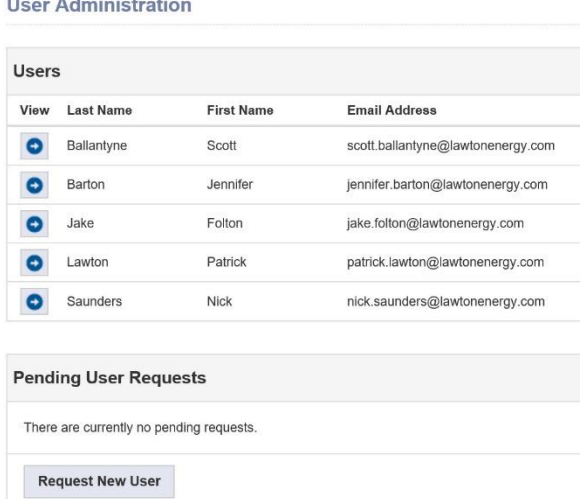

## *Viewing User Details*

Click **View** for the user to open the *View User* page.

**User Administration** 

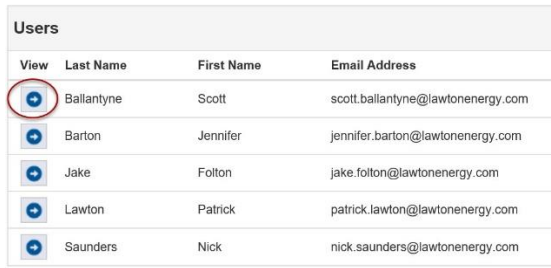

#### You can **View**, **Edit** or **Delete** the user details.

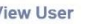

Scott First Name\* Ballantyne Last Name\* Email Address\* scott.ballantyne@lawtonenergy.com Production Accountant Job Title **Department Name** Accounting  $(403)767 - 4901$ **Business Phone Number** 678 Ext. Other Phone Number (403)839-8736 (403)616-0362 **Cell Phone** ballans IM Id  $\overline{\mathbb{V}}$ Lawton Energy Companies\* Edit User Delete User

### Click **User Administration** to exit without making any changes.

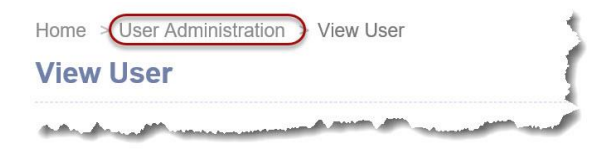

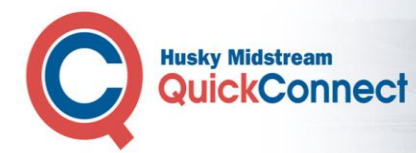

**New User Request** 

## *Requesting a New User*

Click **Request New User** to open the New User Request page where you can advise the Husky QuickConnect team that you want another user in your organization to also be a QuickConnect user.

Complete the New User Request form with your user's details. Click **Submit Request** to send the request to the Husky QuickConnect team. The fields marked with a red asterisk are mandatory.

![](_page_1_Picture_68.jpeg)

![](_page_1_Picture_69.jpeg)

Your request is displayed in Pending User Requests while it is being approved by the Husky QuickConnect team.

![](_page_1_Picture_70.jpeg)

![](_page_2_Picture_0.jpeg)

## *Updating User Details*

Click **View** for the user to open the *View User* page.

![](_page_2_Picture_127.jpeg)

Click **Edit User** to open the *Request Edit User* form.

![](_page_2_Picture_128.jpeg)

Click **Submit Request** when you have finished making your edits to send the request to the Husky QuickConnect team.

![](_page_2_Picture_129.jpeg)

Your request is displayed in *Pending User Requests* until it is processed by the Husky QuickConnect team.

![](_page_2_Picture_130.jpeg)

## *Deleting a User*

Click **View** for the user to open the *View User* page.

![](_page_2_Picture_131.jpeg)

Click **Delete User** to open the *User Deletion Request Confirmation* page.

![](_page_2_Picture_132.jpeg)

### Click **Request Deletion** to send the request to the Husky QuickConnect team.

![](_page_2_Picture_17.jpeg)

Your request is displayed in *Pending User Requests* until it is processed by the Husky QuickConnect team.

![](_page_2_Picture_133.jpeg)